V1.2

La cámara tiene una salida de vídeo 1080p, por lo que se recomienda una configuración de video acorde en su Smartphone para una mejor experiencia. Se recomienda que su smartphone tenga la siguiente configuración:

- IOS: versión 8.1 y superiores.
- Android: Versión 4.1 y superiores, y que el Smartphone posea una unidad de procesamiento gráfico (GPU).
- 1. Encienda su router inalámbrico.
- 2. Conecte el adaptador de alimentación de Corriente Alterna a la cámara.

a

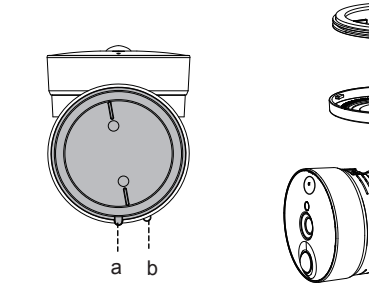

b

### **Tenga en cuenta:**

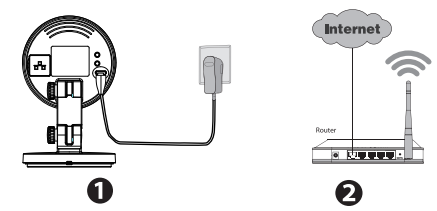

Modelo: C2

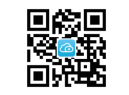

# FOSCAM®

# **Guía rápida de instalación**

**Cámara IP HD de interior con P2P**

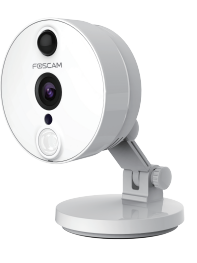

Descarga de App "Foscam"

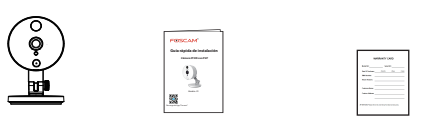

# **Contenido del paquete**

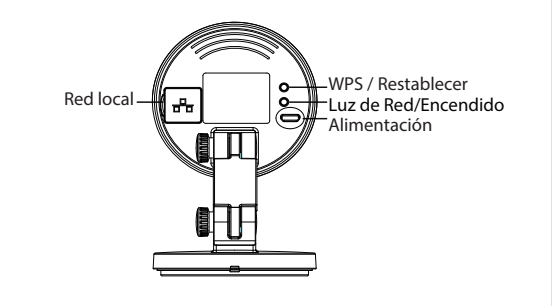

- 1. Gire la base de la cámara hasta que los puntos "a" y "b" estén alineados, lo cual permite retirar la placa de montaje.
- 2. Instale la placa de montaje en la pared o techo con los tornillos de fijación suministrados.
- 3. Alinee los puntos "a" y "b" para insertar la base de la cámara a la placa de montaje. Gire de modo que los puntos "a" y "b" ya no estén alineados para así fijar la cámara firmemente a la base.

Adaptador de Corriente Alterna alimentación

Cámara IP Guía rápida de instalación Tarjeta de garantía

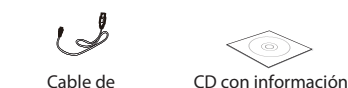

y programas

# *Aviso de seguridad*

**Dy** 

- **la cámara o NVR utilizando combinaciones de 8 a 10 Las cámaras Foscam y los grabadores de video en red (NVR) requieren buenas medidas de seguridad para proteger su privacidad. Se debe cambiar regularmente la contraseña de números, letras y/o símbolos.**
- **Su cámara o NVR debe ser actualizada con regularidad. Asegúrese de que su cámara o NVR lleva instalado el último**  firmware disponible para su modelo específico para de este **modo poder disfrutar de una mejor experiencia de uso.**

# *1 Introducción al Hardware*

# ■ Descripción física

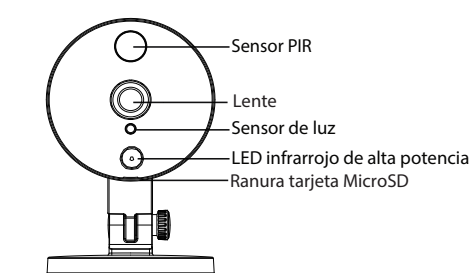

## Instalación del hardware

#### **Antes de empezar, tenga en cuenta:**

- Asegúrese de que su Smartphone se encuentre cerca de la cámara.
- No utilice un cable Ethernet para conectar la cámara si desea utilizar una conexión inalámbrica. Y la cámara emitirá un sonido indicando"Listo para la configuración Wi-Fi".
- Asegúrese de que su Smartphone esté conectado a la señal de su router inalámbrico.

### ■ Conexión de hardware

### Luz de estado

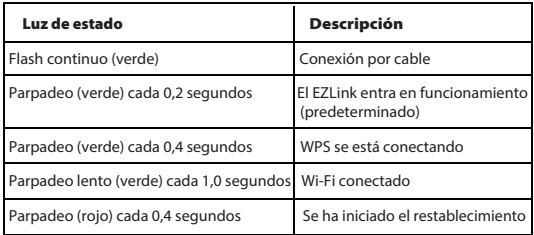

ShenZhen Foscam Intelligent Technology Co., Ltd

**www.foscam.com**

Si la conexión Wi-Fi es correcta, la cámara ejecutará los comandos de voz.

# *2 Agregue la cámara IP*

Puede añadir la cámara IP Foscam utilizando un Smartphone.

### 1. **Descargue la App**

Si su Smartphone tiene instalada una App de lectura de Código QR, favor escanear el código que se muestra abajo.

෬

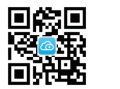

#### **Tenga en cuenta que:**

Si usted no tiene una aplicación de código QR en su teléfono, sólo tiene que ir a la App Store o Google Play Store y buscar el término "Foscam". Busque la aplicación que aparece con el mismo icono que se muestra arriba, y descárguelo en su dispositivo. Asegúrese de descargar la App creada por ShenZhen Foscam Intelligent Technology Co. LTD.

2. Una vez que suelte el botón, espere unos 30 segundos y la cámara se reiniciará automáticamente y se restaurarán los valores de fábrica. El nombre de usuario y la contraseña nuevos serán los predeterminados por el fabricante.

 $\bullet$  Después de restaurar la configuración predeterminada de fábrica, se tendrá que volver a configurar la conexión Wi-Fi. Puede utilizar el asistente de configuración de la aplicación para configurar la conexión Wi-Fi nuevamente.

# *4 Preguntas frecuentes*

### **Nombre de usuario o contraseña olvidado**

Restaurar la cámara a los ajustes de fábrica: 1. Mantenga pulsado el botón "Reset" de la cámara durante unos 10 segundos (con la cámara encendida) y luego suelte.

- 
- 
- 
- 
- 3. Haga doble clic sobre la cámara que se especifica aquí y el buscador por defecto abrirá la página de inicio.
- 4. Cuando inicia sesión por primera vez, tendrá que descargar e instalar el accesorio.
- 5. Después de haber iniciado sesión, podrá utilizar la cámara a través del buscador.

Si el dispositivo no se conecta a la red Wi-Fi mediante el asistente de configuración, es posible configurar la conexión Wi-Fi manualmente después de conectar la cámara a través de una conexión por cable. Consulte el manual de usuario en el sitio web Foscam en http://www.foscam.com.

Ejecute la aplicación y regístrese con una cuenta Foscam. Una vez iniciada la sesión, puede pulsar el botón "+" en la App y luego seguir el asistente de configuración para agregar su cámara.

### **Tenga en cuenta que:**

# *5 Soporte Técnico*

Si tiene problemas con su Foscam IP Camera, por favor póngase en contacto con el distribuidor Foscam al cual compró la cámara o envíe un correo electrónico al equipo de soporte técnico de Foscam: tech@foscam.com.

¡Sus comentarios y sugerencias sobre la mejora de los productos Foscam son bienvenidos!

FOSCAM®

CEFC<sup>E</sup>

CE Certificate Website: http://www.foscam.com/company/ce-certificate.html

Como alternativa de acceso a la cámara a través del portal web P2P, puede acceder a la cámara directamente a través de la red local y remotamente por medio de la redirección de puertos.

1. Por favor, descargue la "Herramienta de búsqueda de equipo" desde http://www.foscam.com.

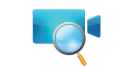

#### **Tenga en cuenta que:**

Asegúrese de que la cámara y el ordenador comparten el mismo LAN.

2. Abra "Herramienta de búsqueda de equipo".

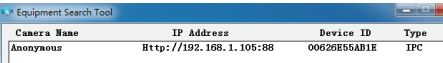

# *3 Acceda a la cámara IP*

## **P2P Portal Web**

También puede acceder a la cámara Foscam a través de nuestro portal web P2P: https://www.myfoscam.com en su ordenador con sistema operativo Windows y navegador Internet Explorer.

Si se ha registrado y ha añadido la cámara IP en la App Foscam, no es necesario que se registre de nuevo. Solamente tiene que entrar y acceder a la cámara directamente a través de la aplicación o navegador.

## ■ Acceso al buscador

Una vez que la cámara se haya añadido con éxito por medio de la aplicación, la cámara se mantendrá en estado de conexión Wi-Fi.

### 2. **Agregue la cámara IP**

### **Tenga en cuenta que:**

Sólo con la app Foscam, Ud. podrá disfrutar de nuevas características como EZLINK, actualización online, tecnología Push (Mensajes), etc… Las aplicaciones de otros desarrolladores que no son Foscam no experimentan dichas ventajas.